## Info handleiding

Deze handleiding is bedoeld voor toestellen die enrolled zijn in Intune/ Autopilot. U kan dit controleren door op de start knop te klikken en onmiddellijk het volgende beginnen te typen, "acces work or school" en duw op enter.

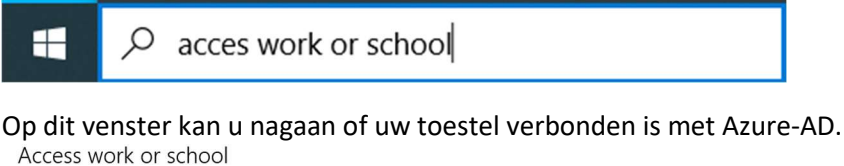

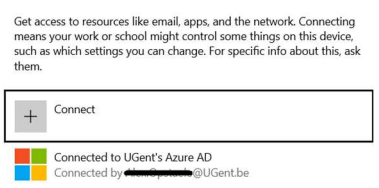

Let op, om de Ricoh printer toe te voegen aan uw toestel via deze handleiding is een verbinding met UGent-netwerk noodzakelijk.

## Ricoh printers op een UGent toestel

De gemakkelijkste manier om een Ricoh-follow me queue toe te voegen aan uw computer is via "Company Portal" (bedrijfsportal), u kan deze applicatie vinden in uw start-menu.

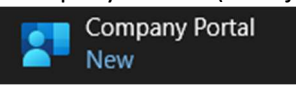

In deze applicatie ziet u links de categorie "Apps", als u hierop klikt kan u alle beschikbare applicaties zien.

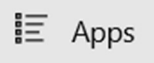

Voor de Ricoh-printer zoeken we achter de applicatie genaamd "Ricoh Printer".

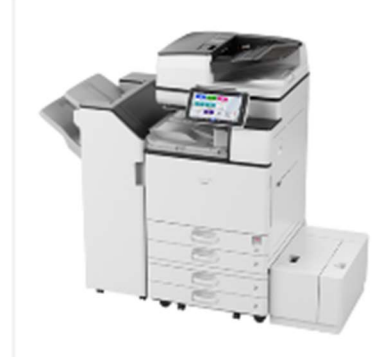

**Ricoh Printer UGent** 

Klik op deze applicatie en vervolgens klik op de "install" knop rechts-bovenaan om de printer te toe te voegen aan uw toestel.

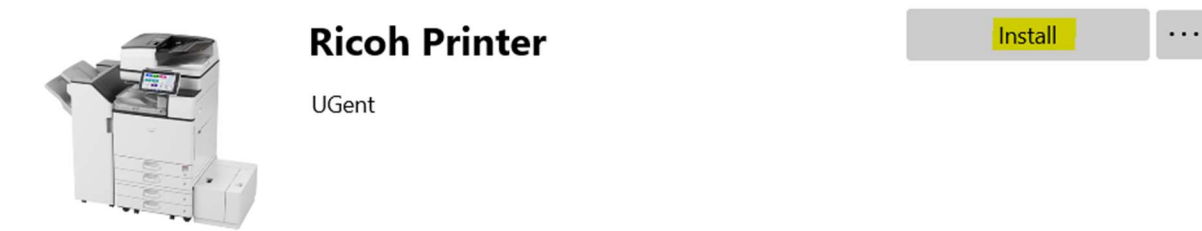

Dit zal nu een script downloaden en uitvoeren om de Ricoh printer toe te voegen.

Let op, u dient wel verbonden te zijn met het UGent netwerk.